# **SNELSTART GIDS voor SATELLIET TV (DVB-S)**

**MODEL: DEN22FTVSMART TV** 

## **1. Schakel de TV AAN met de aan/uit schakelaar aan de onderkant (midden) van de TV**.

- Start de TV op in Standby modu? Druk op de aan/uit toets van de afstandsbeidning.
- **2. Welkoms menu** 
	- U komt in het **WELKOM modus** om de voor-instellingen te doen voor de SMART TV gedeelte.

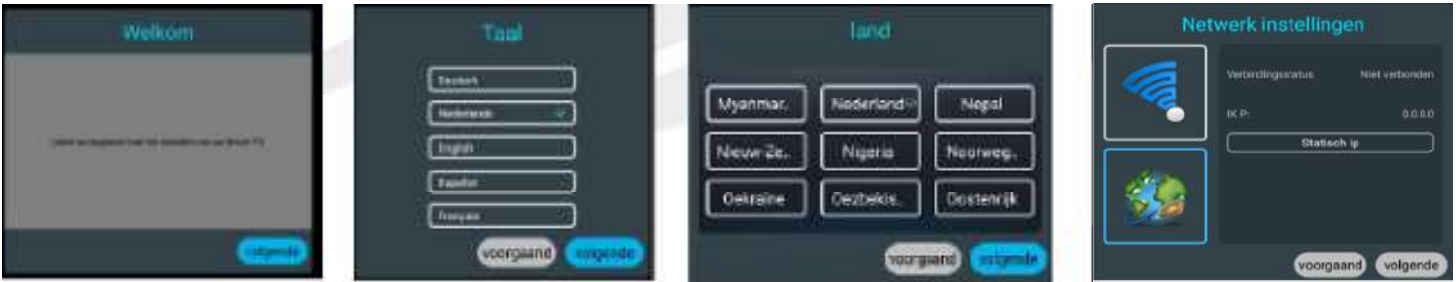

- 3. In het WELKOM menu drukt u OK op VOLGENDE.
- 4. In het TAAL menu selecteert u de gewenste taal en drukt OK op VOLGENDE.
- 5. In het LAND menu selecteert u het LAND waar u woont en drukt OK op VOLGENDE.
- In het menu WiFi INSTELLINGEN selecteert u WiFi met de op/neer toetsen, zet wiFi op AAN en zoekt u uw WiFI verbinding en drukt OK. Er verschijnt een VIRTUELE Keybord waarin u metde op/neer toetsen het WiFi wachtwoord ingeeft. Conroleer of u WiFi verbinding heeft. Druk dan OK op VOLGENDE.
- **7.** U komt in het AFSLUIT menu en drukt OK op AFSLUITEN.
- 8. U bent nu in het SMART TV menu (waar alle apps op staan)

## **SATELLIET TV – FASTSCAN KANALEN LADEN:**

Wilt u nu Satelliet TV & Radio kanalen laden dan drukt u op de **INPUT toets van de afstandsbedining** en kiest ingangsbron **DVB-S** en drukt op OK.

- 9. Op het TV scherm vershijnt "Geen Kanalen". Druk nu op de MENU toets.
- 10. In het menu dat verschijnt drukt u OK op submenu INSTALLATIE.

## **FASTSCAN Canal Digitaal & TV Vlaanderen:**

- ° Ga in submenu INSTALLATIE naar AUTOMATISCH ZOEKEN en druk OK.<br>° Voor de Canal Digitaal TV Vlaanderen moet u.de schotel uitgericht bebben
- ° Voor de Canal Digitaal, TV Vlaanderen moet u de schotel uitgericht hebben op de ASTRA-3 en ASTRA-1 Satellieten middels een duo LNB of met een automatisch, draaibare schotel.
- ° In submenu AUTOMATISCH zoeken, selecteert u bij LAND: Nederland voor Canal Digitaal of Belgie voor TV Vlaanderen.
- ° Vervolgens gaat u naar SCAN MODUS en selecteer met de ◁▷ toetsen scan modus FASTSCAN.
- ° Bij PROVIDER verschijnt dan automatisch Canal Digitaal (land: Nederland) of verschijnt automatisch TV Vlaanderen.(land: Belgie).
- ° Scroll nu naar beneden en druk OK op ZOEKEN.
- ° Binnen luttele seconden worden uw fastscan kanalen geladen en start de TV op een TV kanaal op.

## **Andere manieren om satelliet kanalen te zoeken:**

 ° Wilt u bijvoorbeeld **STANDAARD** - / **NETWERK** - / **BLIND SCAN** of **HANDMATIG** kanalen zoeken, dan kunt u daarvoor aanwijzingen vinden. in de genruiksaanwijzing op bladzijde 10.

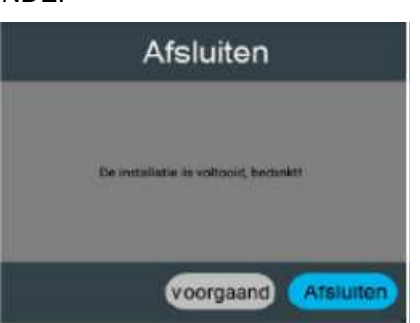

## **SNELSTART GIDS voor TERRESTRISCH TV (DVB-T) & KABEL TV (DVB-C)**

## **Model: DEN22FTVSMART TV**

## 11. **Volg de stappen 1 t/m 8** onder de Snelstart gids SATELLIET TV.

12. U bent in het SMART HOME Menu (waar alle apps op staan)

## **TERRESTRISCHE (DVB-T)KANALEN LADEN:**

DENSWN

- 13. Als u op het SMART HOME menu staat, drukt u op de INPUT toets van de afstandsbedienng en kiest u DVB-T als ingangsbron.
- 14. U ziet GEEN SIGNAAL op de TV scherm verschijnen.
- 15. Druk op de MENU toets van de remote.
- 16. U komt in het HOOFD MENU van de terrestrische DVB-T modus.
- 17. Ga naar INSTALLATIE en druk OK.
- 18. In menu installatie gaat u naar AUTOMATISCH ZOEKEN end drukt OK.
- 19. Selecteer bij LAND het land waar u zich op dat moment begeeft.
- 20. Ga nu naar ZOEKEN en druk op de OK toets om het kanalen zoeken te starten.

### **21. 5 VOLT antenne power:**

- a. Voor u begint met DVB-T kanalen zoeken, stel de 5V antenne power op AAN of UIT.
- b. Als u een PASSIEVE DVB-T anenne gebruikt, schakel de 5V power op UIT.
- c. Als u een ACTIEVE DVB-T antenne gebruikt, schakel de 5V antenne power op AAN.

#### **KABEL TV (DVB-C) KANALEN LADEN:**

- 22. **Volg de stappen 1 t/m 8** onder de Snelstart gids SATELLIET TV.
- 23. U bent in het SMART HOME Menu (waar alle apps op staan)
- 24. Als u op het SMART HOME menu staat, drukt u op de INPUT toets van de afstandsbedienng en kiest u DVB-C als ingangsbron.
- 25. U ziet GEEN SIGNAAL op de TV scherm verschijnen.
- 26. Druk op de MENU toets van de remote.
- 27. U komt in het HOOFD MENU van de Kabel TV (DVB-C) modus.
- 28. Ga naar INSTALLATIE en druk OK.
- 29. In menu installatie gaat u naar AUTOMATISCH ZOEKEN end drukt OK.
	- a. Als er een ID NETWERK wordt gevraaagd, selecteer dan als SCANMODUS is NETWERK. Vul bij Netwerk ID het 4-cijferig netwerk nummer in en start ZOEKEN.
	- b. Als er GEEN NETWERK ID wordt gevraagd, selecteer dan als SCAN MODUS: VOLLEDIGE SCAN en ga naar ZOEKEN om de kabel kanalen te laden.

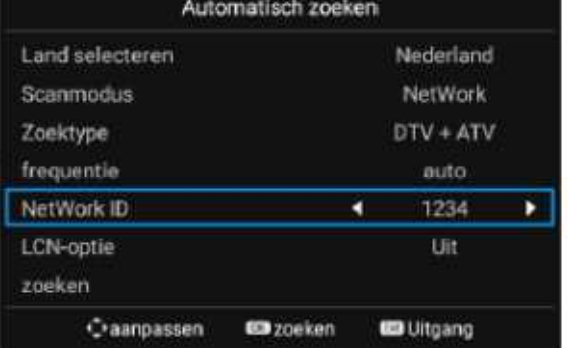

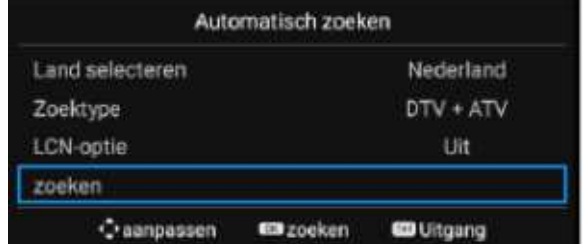